# 厚生労働省 ~ 公表データの取り込みについて

# 1. 公表データの取り込みについて

・平成30年10月より公表が開始されました「福祉用具の全国平均貸与価格及び貸与価格の上限一覧」を、弊社ホームページに掲載しております。 お手数ですが、以下の手順に沿ってダウンロードしたエクセルデータの取込み作業をお願いいたします。

# 2. ハイテックシステムズのホームページ

・メインメニュー サポートページ ⇒ 「ハイテックシステムズ ホームページ」をクリックします。

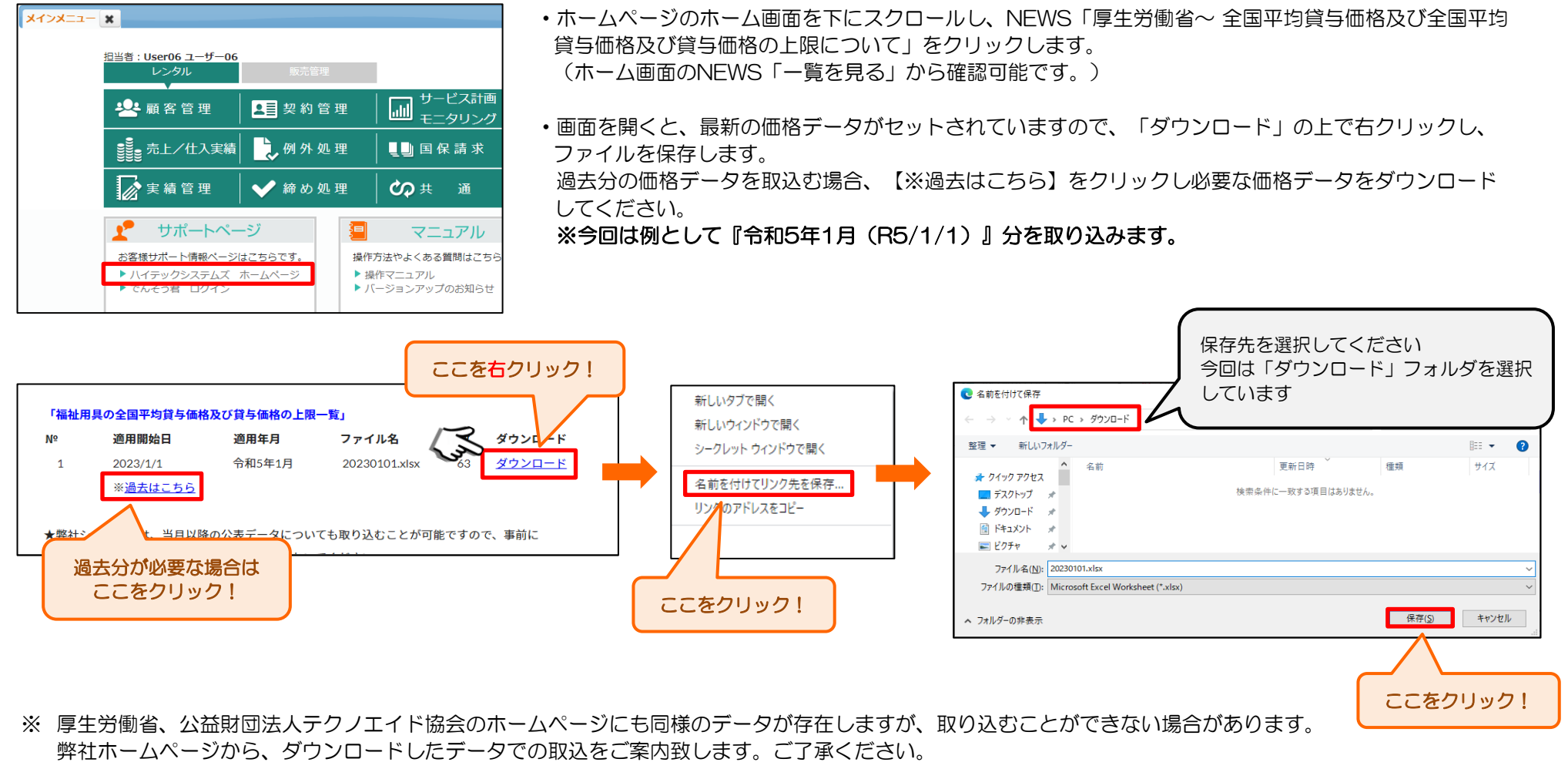

# 3. 弊社システムへの取り込み ※取込作業は1台で行います。1台の作業で他パソコンにも反映します。

① メインメニューより、TAIS単価マスタをクリックします。 ③ 取込みファイルをアップロードします。

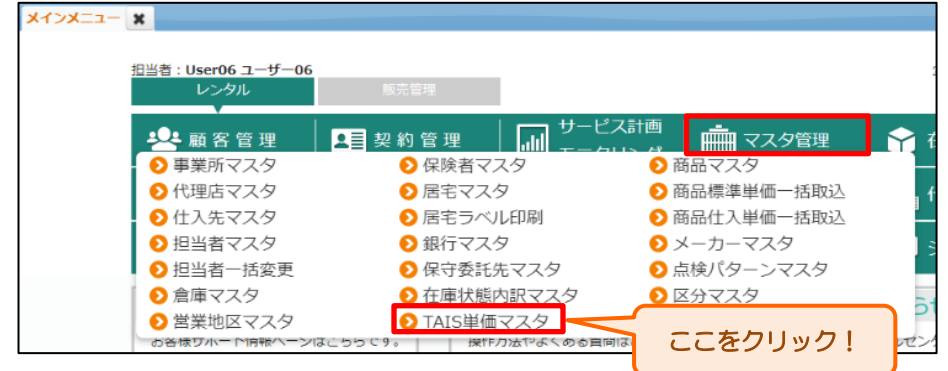

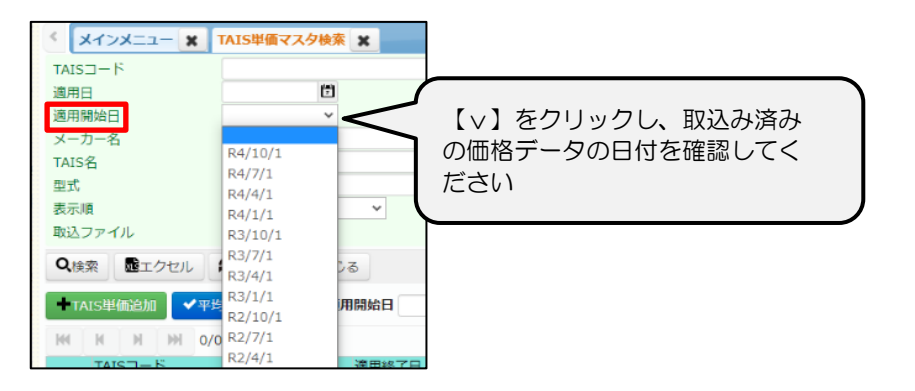

※ ケアレンツでは、古い順に価格データを取込む必要があります。 これから取込む価格データ以前のデータに漏れているものがないか 確認してください。

R5/1/1の取り込み後に、R4/10/1のデータの取り込みは行えません。 価格データに抜けがあった場合、それ以降のデータを削除し、順番通りに 再取込を行います。削除方法は最終ページに記載しています。

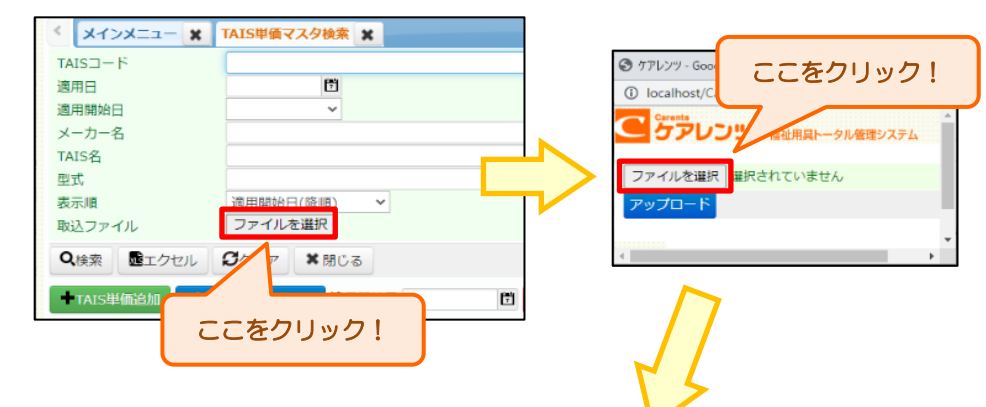

#### ファイル選択画面が開きます。

② 取込み済みの価格データを確認します。 インフィンク インコンクリードした価格ファイルを選択し【開く】をクリックします。

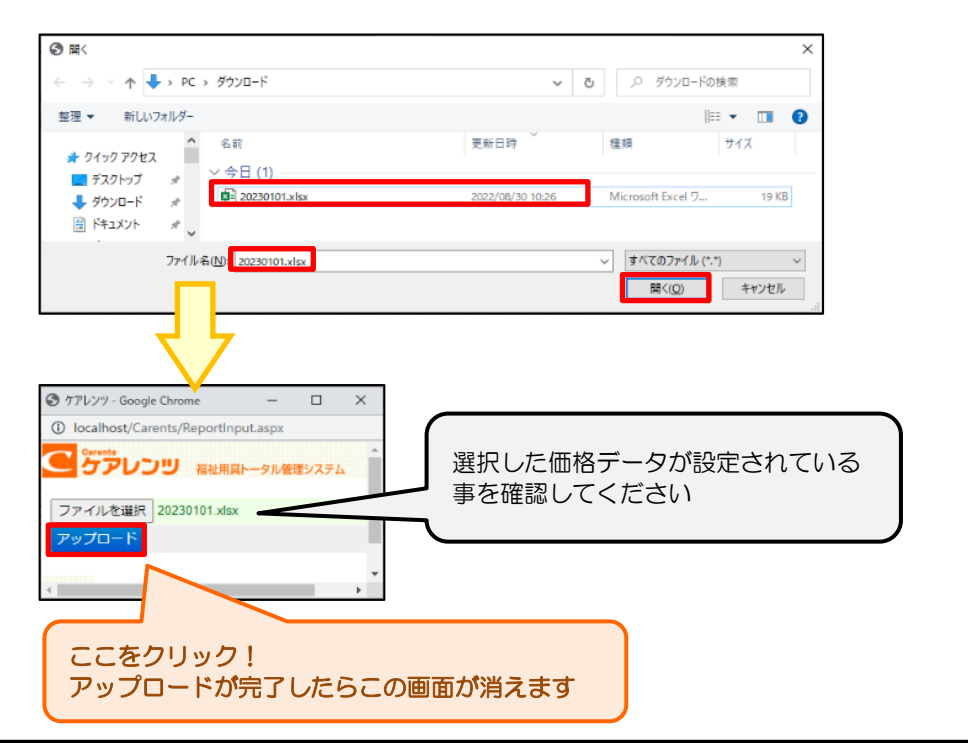

3.~ つづき

# ④ 適用開始日を設定し、価格データを取込みます。 のはははない のはのは の 価格データの取込結果を確認します。

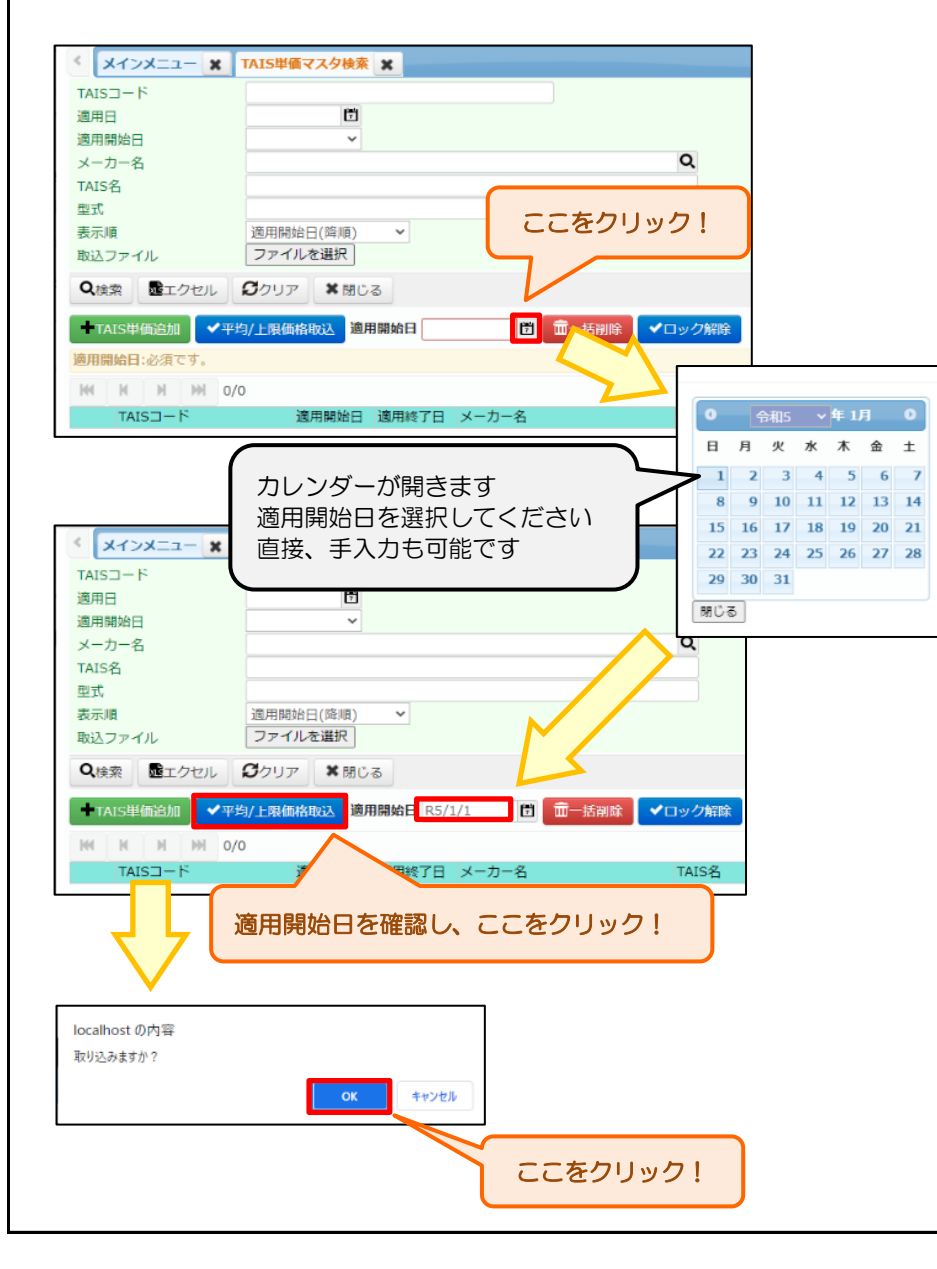

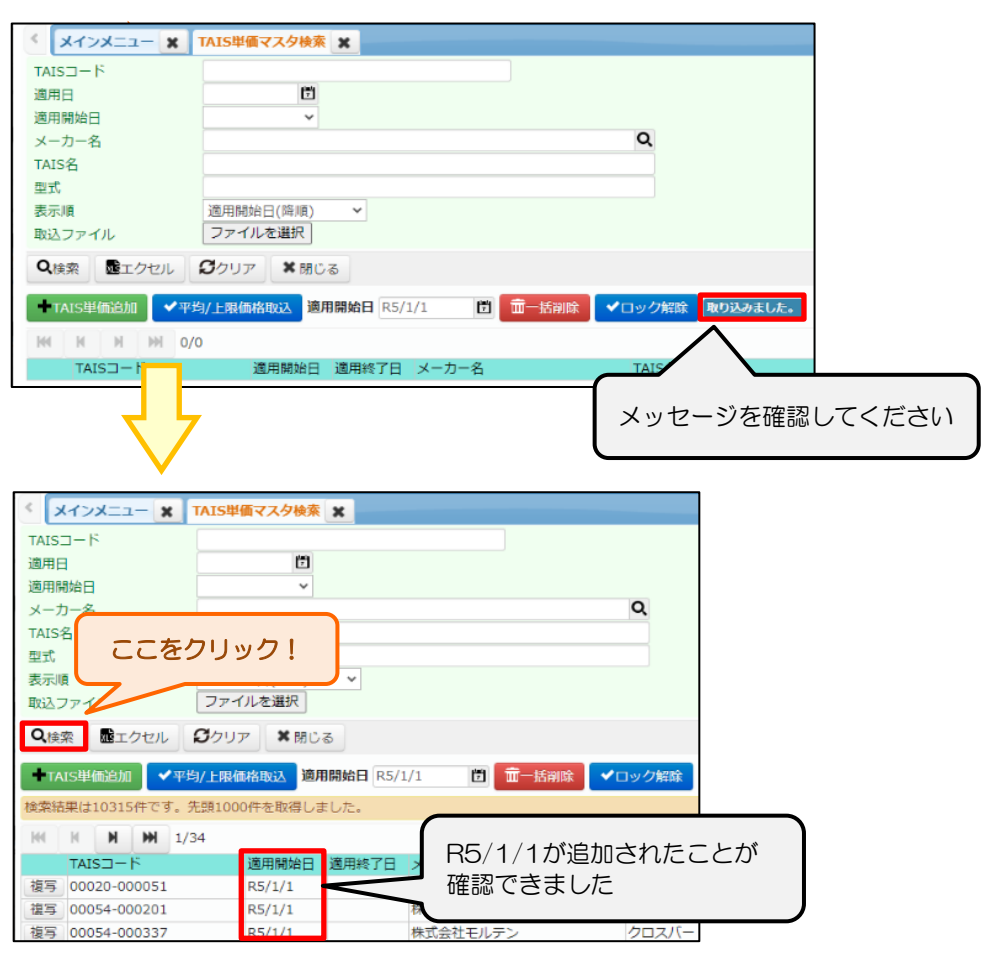

※ この後、1度ログアウトし、ケアレンツにログインし直してください。

# 4. 取り込みしたデータの削除

・取込み済の価格データの削除方法です。 ケアレンツでは、古い順に価格データを取込む必要があります。価格データの取込み漏れがあった場合、そこまでの価格データを削除し、 順番通りに再取込みを行ってください。価格データは、適用開始日が新しいものから順に削除が可能です。 ※今回は例として『R4/7/1』分の価格データの取込みが漏れていたため、R4/10の価格データを削除します。

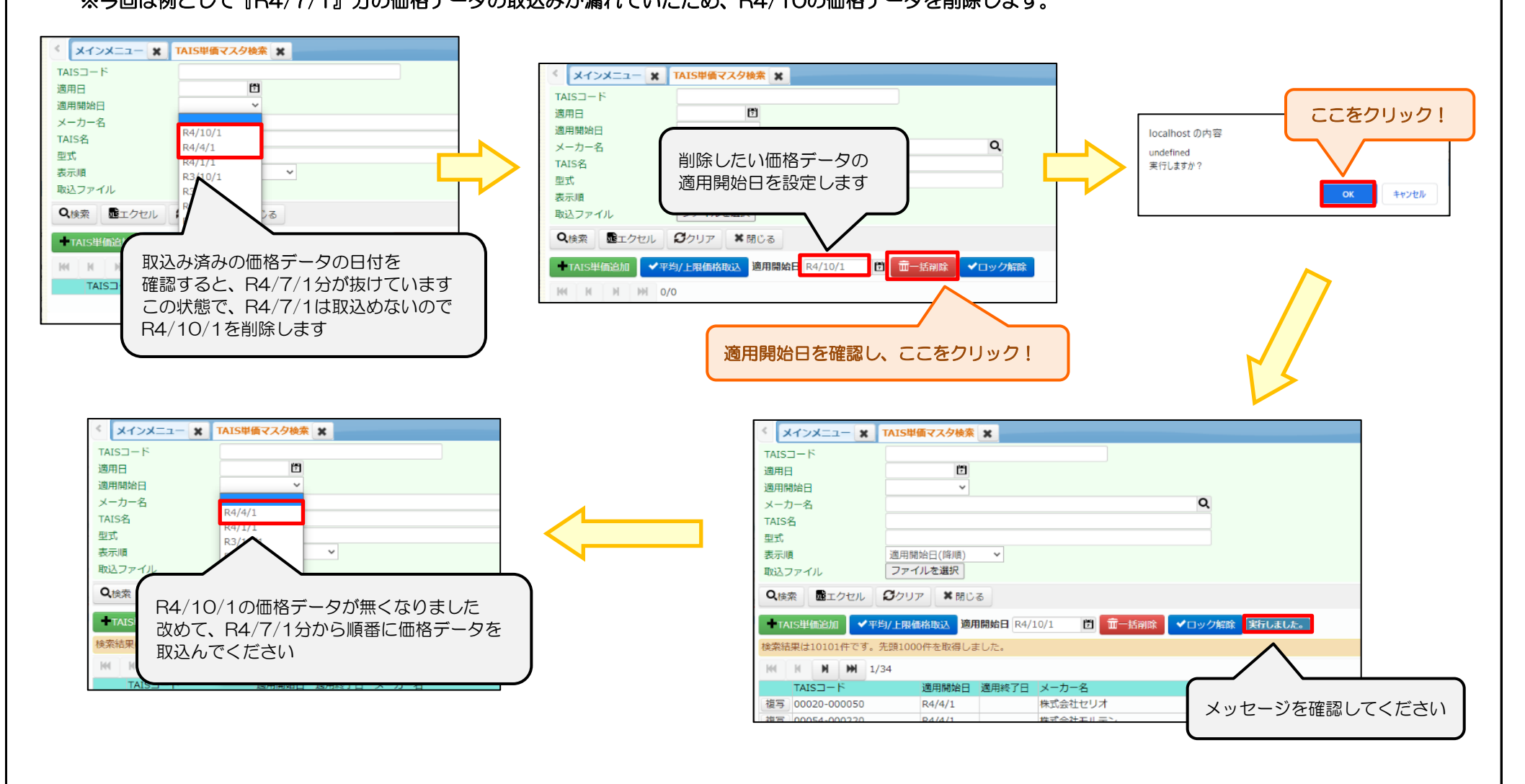

## 5.その他

- ① システムでは、アップロードしたファイルと、適用開始日の突合チェックは行っていません。 ファイルの選択と、適用開始日を間違えないようにお気を付けください。
- ② 価格データの取込み処理は、適用開始日の古い順に取込んでください。適用開始日の古いものを間に入れ込むことはできません。
- ③ 価格データは、適用開始日が新しいものから順に削除が可能です。適用開始日の古いものをピンポイントに削除することはできません。 適用開始日が古いデータを削除する場合、新しいデータから順に削除し、再度、古いデータから順に取込み直してください。
- ④ 既に同日の適用開始日のTAIS単価登録が存在する場合、自動的に削除し、今回のデータにて取込みを行います。 (同一TAISコードに対する適用期間の重複は行えません。)
- ⑤ 当月以降の公表データについても、事前に取り込むことが可能です。適用開始日になる前に、取込み処理を完了させておいてください。
- ⑥ 平均・上限価格データを取込むことで、上限チェックができるようになります。 取込み処理を行わずにいると、上限チェックがかからず、返戻になる場合があります。 定期的に当社ホームページで、平均・上限価格データが更新されていないか確認してください。 メール案内サービスを登録済みの場合は、メールにてご案内いたします。